Lenovo Flex System SI4093 System Interconnect Module

# Release Notes

for Networking OS 8.3

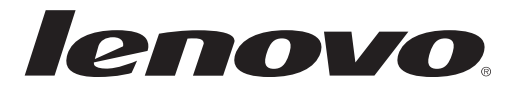

**Note:** Before using this information and the product it supports, read the general information in the *Safety information and Environmental Notices and User Guide* documents on the Lenovo *Documentation* CD and the *Warranty Information* document that comes with the product.

Second Edition (December 2015)

© Copyright Lenovo 2015 Portions © Copyright IBM Corporation 2014.

LIMITED AND RESTRICTED RIGHTS NOTICE: If data or software is delivered pursuant a General Services Administration "GSA" contract, use, reproduction, or disclosure is subject to restrictions set forth in Contract No. GS-35F-05925.

Lenovo and the Lenovo logo are trademarks of Lenovo in the United States, other countries or both.

# <span id="page-2-0"></span>**Release Notes**

This release supplement provides the latest information regarding Lenovo Networking OS 8.3 for the SI4093 System Interconnect Module.

This supplement modifies and extends the following Networking OS documentation for use with N/OS 8.3:

- *SI4093 System Interconnect Module Application Guide for Lenovo Networking OS 8.3*
- *SI4093 System Interconnect Module Command Reference for Lenovo Networking OS 8.3*
- *SI4093 System Interconnect Module Installation Guide*

The publications listed are available at the following address:

http://publib.boulder.ibm.com/infocenter/flexsys/information/index.jsp

Please keep these release notes with your product manuals.

# **Hardware Support**

Lenovo Networking OS 8.3 software is supported on the SI4093 System Interconnect Module for the Lenovo Flex System. The SI4093 System Interconnect Module (SI4093), shown in [Figure 1](#page-3-0), is a high performance network switch that features tight integration with the Lenovo Flex System chassis management module.

<span id="page-3-0"></span>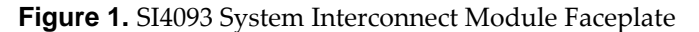

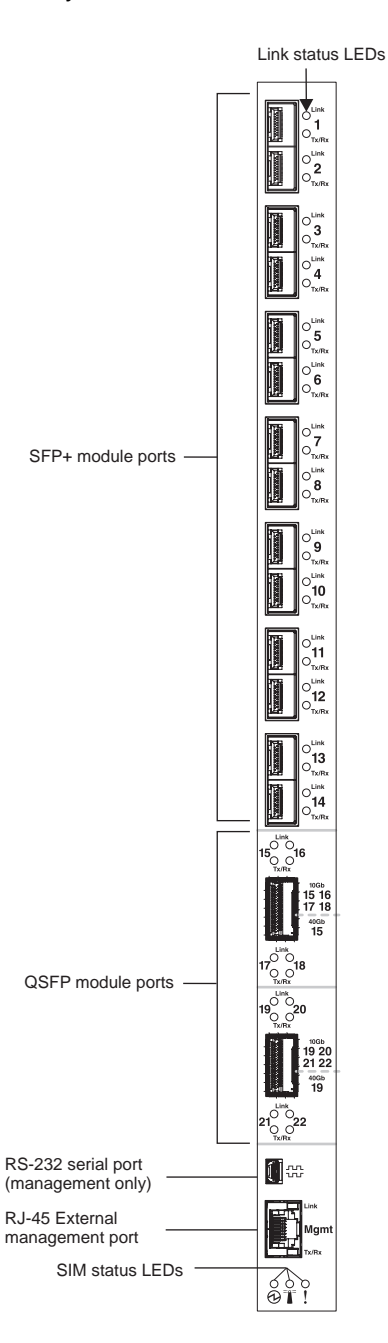

The SI4093 provides pay-as-you-grow scalability. With optional licensing, you can expand the number of available ports. Depending on the installed licenses, the scalable switch can provide up to sixty-four 10 Gigabit Ethernet (GbE) ports.

With all optional licenses installed, the SI4093 has the following port capacities:

- Forty Two internal 10Gb SFP+ ports
- Fourteen external 10Gb SFP+ ports
- Two 40Gb QSFP+ ports
- One 1Gb RJ-45 external management port
- One 1Gb internal management port
- One mini-USB serial port

For additional details about port counts and optional licensing, please refer to the SI4093 Installation Guide.

# **Updating the Switch Software Image**

The switch software image is the executable code running on the SI4093. A version of the image comes pre-installed on the device. As new versions of the image are released, you can upgrade the software running on your switch. To get the latest version of software supported for your SI4093, go to the following website:

[http://www.ibm.com/support](http://www.ibm.com/systems/support)

To determine the software version currently used on the switch, use the following switch command:

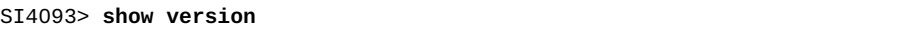

The typical upgrade process for the software image consists of the following steps:

- Load a new software image and boot image onto a SFTP, FTP or TFTP server on your network.
- Transfer the new images to your switch.
- Specify the new software image as the one which will be loaded into switch memory the next time a switch reset occurs.
- Reload the switch.

For instructions on the typical upgrade process, see ["Loading New Software to](#page-6-0)  [Your Switch" on page 7.](#page-6-0)

## <span id="page-6-0"></span>**Loading New Software to Your Switch**

The SI4093 can store up to two different switch software images (called image1 and image2) as well as special boot software (called boot). When you load new software, you must specify where it should be placed: either into image1, image2 or boot.

For example, if your active image is currently loaded into image1, you would probably load the new image software into image2. This lets you test the new software and reload the original active image (stored in image1), if needed.

**ATTENTION:** When you upgrade the switch software image, always load the new boot image and the new software image before you reset the switch. If you do not load a new boot image, your switch might not boot properly (To recover, see ["Recovering from a Failed Image Upgrade" on page 10\)](#page-9-0).

To load a new software image to your switch, you will need the following:

 The image and boot software loaded on a SFTP, FTP or TFTP server on your network.

**Note:** Be sure to download both the new boot file and the new image file.

The hostname or IP address of the SFTP, FTP or TFTP server.

**Note:** The DNS parameters must be configured if specifying hostnames.

The name of the new software image or boot file.

When the software requirements are met, use the following procedure to download the new software to your switch.

#### *Loading Software via the Command Line Interface*

Follow these steps to load software onto your switch:

1. In Privileged EXEC mode, enter the following command:

SI4093# **copy {sftp|tftp|ftp} {image1|image2|boot-image}**

2. Enter the hostname or IP address of the SFTP, FTP or TFTP server.

Address or name of remote host: *<name or IP address>*

3. Enter the name of the new software file on the server.

Source file name: *<filename>*

The exact form of the name will vary by server. However, the file location is normally relative to the SFTP, FTP or TFTP directory (for example, tftpboot).

- 4. If required by the SFTP, FTP or TFTP server, enter the appropriate username and password.
- 5. The switch will prompt you to confirm your request.

Once confirmed, the software will begin loading into the switch.

6. When loading is complete, use the following commands to enter Global Configuration mode to select which software image (image1 or image2) you want to run in switch memory for the next reboot:

SI4093# **configure terminal** SI4093(config)# **boot image {image1|image2}**

The system will then verify which image is set to be loaded at the next reset:

Next boot will use switch software image1 instead of image2.

7. Reboot the switch to run the new software:

SI4093(config)# **reload**

The system prompts you to confirm your request. Once confirmed, the switch will reboot to use the new software.

**Note:** If you select "No" when asked to confirm the reload, any changes made to the configuration since the last reboot will be lost.

# **Supplemental Information**

This section provides additional information about configuring and operating the SI4093 and N/OS.

#### **The Boot Management Menu**

The Boot Management menu allows you to switch the software image, reset the switch to factory defaults, or to recover from a failed software download.

You can interrupt the boot process and enter the Boot Management menu from the serial console port. When the system displays Memory Test, press **<Shift + B>**. The Boot Management menu appears.

```
Resetting the System ...
Memory Test ................................
Boot Management Menu
         1 - Change booting image
         2 - Change configuration block
         3 - Boot in recovery mode (tftp and xmodem download of images to 
recover switch)
         5 - Reboot
         6 - Exit
Please choose your menu option:
```
The Boot Management menu allows you to perform the following actions:

- To change the booting image, press **1** and follow the screen prompts.
- To change the configuration block, press **2** and follow the screen prompts.
- To perform a software image recovery, press **3** and follow the screen prompts.
- To reboot the switch press **5** and follow the screen prompts.
- To exit the Boot Management menu, press **6**. The booting process continues.

## <span id="page-9-0"></span>*Recovering from a Failed Image Upgrade*

The Boot Management menu allows you to perform fundamental device management operations, such as selecting which software image will be loaded, resetting the SI4093 to factory defaults or recovering from a failed image download.

Use the following procedure to recover from a failed image upgrade.

- 1. Connect a PC to the serial Console port of the SI4093.
- 2. Open a terminal emulator program that supports XModem Download (for example, HyperTerminal, SecureCRT or PuTTY) and select the following port characteristics:

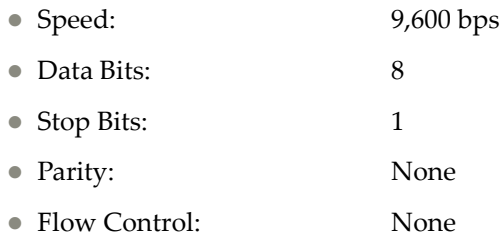

3. To access the Boot Management menu, you must interrupt the boot process from the Console port. Boot the SI4093, and when the system begins displaying Memory Test progress (a series of dots), press **<Shift + B>**.

The Boot Management menu will appear:

Resetting the System ... Memory Test ................................. Boot Management Menu 1 - Change booting image 2 - Change configuration block 3 - Boot in recovery mode (tftp and xmodem download of images to recover switch) 5 - Reboot 6 - Exit Please choose your menu option:

4. Select **3** to boot in recovery mode. The following menu will appear:

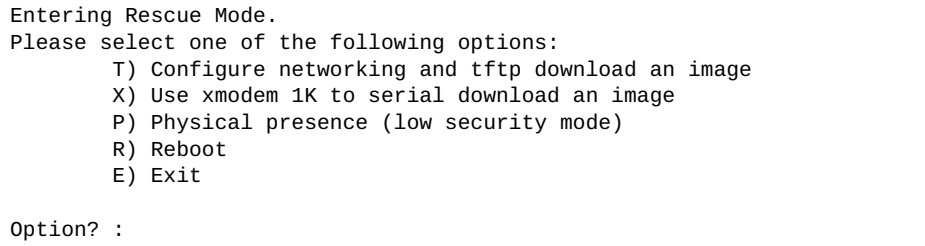

If you choose option **X** (Xmodem serial download), go to [Step 5.](#page-10-0)

If you choose option **T** (TFTP download), go to [Step 6](#page-11-0).

<span id="page-10-0"></span>5. **Xmodem download:** When you see the following message, change the serial port characteristics to 115,200 bps:

```
Change the baud rate to 115200 bps and hit the ENTER key before 
initiating the download.
```
a. Press **<Enter>** to set the system into download accept mode. When the readiness meter displays (a series of "C" characters), start XModem on your terminal emulator. You will see a display similar to the following:

```
... Waiting for the <Enter> key to be hit before the download can 
start...
CC
```
b. When you see the following message, change the serial port characteristics to 9,600 bps:

```
Change the baud rate back to 9600 bps, hit the <ESC> key.
```
c. Press **<Enter>** to start installing the image. If the file is a software image, enter the image number:

```
install software image 1 or 2 (hit return to just boot image):
```
The image install will begin. After the procedure is complete, the Recovery Mode menu will be re-displayed.

```
Extracting images ... Do *NOT* power cycle the switch.
Installing Root Filesystem:
Image signature verified. 100%
Installing Kernel:
Image signature verified. 100%
Installing Device Tree:
Image signature verified. 100%
Installing Boot Loader: 100%
Updating install log. File image installed from xmodem at 18:06:02 on 
13-3-2015
Please select one of the following options:
         T) Configure networking and tftp download an image
        X) Use xmodem 1K to serial download an image
         P) Physical presence (low security mode)
         R) Reboot
         E) Exit
Option? :
```
Continue to [Step 7.](#page-11-1)

<span id="page-11-0"></span>6. **TFTP download**: The switch prompts you to enter the following information:

```
Performing TFTP rescue. Please answer the following questions (enter 'q' 
to quit):
IP Addr :
Server Addr:
Netmask :
Gateway :
Image Filename:
```
a. Enter the required information and press **<Enter>**. You will see a display similar to the following:

```
 Host IP : 10.10.98.110
         Server IP : 10.10.98.100
         Netmask : 255.255.255.0
         Broadcast : 10.10.98.255
         Gateway : 10.10.98.254
Installing image 8.3.0_OS.img from TFTP server 10.10.98.100
```
b. If the file is a software image, you will be prompted to enter an image number:

Install image as image 1 or 2 (hit return to just boot image):

The following message is displayed when the image download is complete:

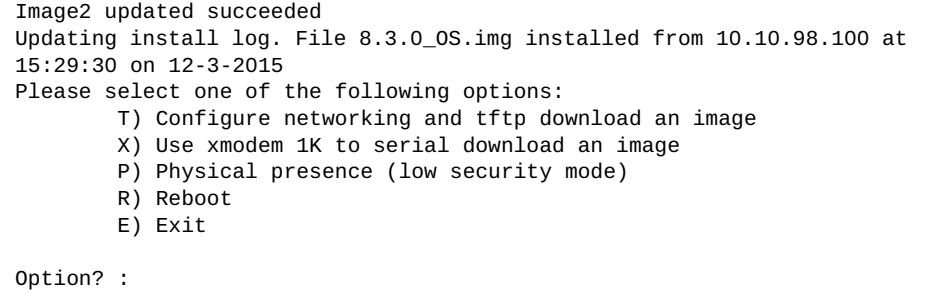

Continue to [Step 7](#page-11-1).

- <span id="page-11-1"></span>7. Image recovery is complete. Perform one of the following steps:
	- Press **R** to reboot the switch.
	- Press **E** to exit the Boot Management menu.
	- Press the Escape key (**<Esc>**) to re-display the Boot Management menu.

#### **Chassis Management Module**

When configuring the IP interface, which is dedicated to the internal management port (IF128, MGT1), you cannot use a subnet that is already configured on any other enabled interface (IF1-127). This results in IF128 being disabled and an IP configuration of all zeros displayed on the CMM user interface. The CMM event log will indicate that a "Duplicate route" was detected.

For example, consider that the interface dedicated to the external management port (EXTM, IF127) is configured or enabled to the following IP address and mask:

```
Interface information: 
127: IP4 192.168.71.120 255.255.255.0
```
The switch will reject an attempt made from the CMM CLI to configure the internal management port (MGT1, IF128) to the following IP address and mask:

system:switch[1]> ifconfig -i 192.168.71.130 -s 255.255.255.0

In this scenario, the switch rejects the attempt by disabling any current configuration on IF128, and responds to the CMM with an IP address, mask, and gateway that contains all zeros.

On the CMM CLI, the resulting condition appears as follows:

```
system:switch[1]> ifconfig
Ethernet ScSE
Enabled
-c static
-i 0.0.0.0
-s 0.0.0.0
-g 0.0.0.0
system:mm[1]> displaylog
1 I IOMod_01 04/03/12 08:02:49 (iomodule01) Duplicate route detected 
to I/O module iomodule01.
2 I IOMod_01 04/03/12 08:02:49 (iomodule01) I/O module 1 IP address 
was changed to 0.0.0.0.
```
#### **External Port Link Negotiation**

Autonegotiation settings for each external switch port must be the same as those of the devices being connected. In a valid configuration, both ends of a port link are set with autonegotiation on, or both ends are set to specific speed and link properties with autonegotiation disabled.

#### **Port Mirroring Tags BPDU Packets**

When you perform port mirroring, Spanning Tree BPDU packets are VLAN tagged at the monitoring port. This is standard behavior of port mirroring on the SI4093. All mirrored egress traffic is tagged.

#### **Secure Management Network**

The following SI4093 attributes are reserved to provide secure management access to and from the chassis management module:

- MGT port (MGT1)
- VLAN 4095
- IP interface 128
- Gateway 4
- **STG 128**

For more information about remotely managing the SI4093 through the external ports, see "Accessing the Switch" in the *Lenovo Networking OS 8.3 Application Guide*.

## **Secure Shell (SSH)**

Because SSH key generation is CPU intensive, the SI4093 attempts to avoid unnecessary key generation. The process generates three server keys:

- 1. One key is generated to replace the current server key, if used.
- 2. A second key is generated as a spare, in case the current server key is used and the specified interval expires.
- 3. A third key is generated for use at the next reboot.

Therefore, if you never login via SSH, you will only see two key generation events. You may see all three events directly following a reboot. If you want to witness the key generation after the specified interval has expired, then you must login via SSH at least once during each expiration interval.

## **Spanning Tree Configuration Tips**

To ensure proper operation with switches that use Cisco Per VLAN Spanning Tree (PVST+), you must do one of the following:

- Create a separate Spanning Tree Group for each VLAN.
- Manually add all associated VLANs into a single Spanning Tree Group.

When using Layer 2 Trunk Failover, disable Spanning Tree Protocol on external ports.

## **Syslog Configuration Tip**

The *facility* parameter traditionally is used to correlate services (such as IP, CLI, etc.) to messages. This is done to distinguish between the different services that are running in the network/device. However, for the SI4093, there is a single configured facility value (0-7) used on all messages. By configuring a unique facility value for each switch, a single SYSLOG server can distinguish between the various SI4093s in the network. Refer to "System Host Log Configuration" in the *Command Reference.*

# **Trunk Group Configuration Tips**

Please be aware of the following information when you configure trunk groups:

- Always configure trunk groups first, on both ends, before you physically connect the links.
- Configure all ports in a trunk group to the same speed (you cannot aggregate 1Gb ports with 10GBASE-SFP+ ports).
- Configure all ports in a trunk group with the same duplex.
- Configure all ports in a trunk group with the same flow control.

#### **vCenter Synchronization**

When applying distributed VM group configuration changes, the switch will attempt to synchronize settings with the VMware vCenter for virtualization management. If the vCenter is unavailable, an error message will be displayed on the switch. Be sure to evaluate all error message and take the appropriate actions to ensure the expected changes are properly applied. If corrective actions are not taken, synchronization may remain incomplete when connection with the vCenter is restored.

Solution: When the switch connection with the vCenter is restored, use the following operational command to force synchronization:

```
SI4093(config)# virt vmware scan
```
## **VRRP Configuration**

Although the Virtual Router Redundancy Protocol (VRRP) standard permits up to 255 virtual router instances, the N/OS 8.3 implementation only allows up to 128 virtual router instances (corresponding to the number of supported IP interfaces). Each virtual router instance can be assigned a unique Virtual Router ID (VRID) between 1 and 255.

# **New and Updated Features**

Lenovo Networking OS 8.3 for SI4093 has been updated to include several new features, summarized in the following sections. For more detailed information about configuring SI4093 features and capabilities, refer to the complete N/OS 8.3 documentation as listed on [page 3.](#page-2-0)

## **Dual Speed 1/10G SFP+ Transceiver**

SFP+ ports are supporting now dual speed transceivers (1G/10G). The user is able to configure the speed which will be used.

## **EHCM 1.02i specification update**

Updates EHCM MIB to align with 1.02i specifications.

## **FCoE FIPS + SPAR Passthrough mode**

Integration of FCoE FIP Snooping feature with SPAR pass-through mode.

## **FlexPort 2.0**

Flexible Port mapping now has stacking and System Interconnect Fabric support. Changing the current port-map no longer requires a reboot. Installing and uninstalling FoD keys no longer requires a reboot. When a Trial FoD key expires, the switch no longer remove all configuration files and then reboot. It will just revert to the default port-map of the current license level.

## **LACP Individual Mode on external ports**

With this release, the uplink ports can have LACP individual mode enabled.

#### **LDAP configurable user name**

This feature enables the switch's Lightweight Directory Access Protocol (LDAP) Remote Authentication feature to function with the Microsoft Server LDAP Authentication. This support is implemented by allowing a user to override the default Username Attribute passed in with the LDAP authentication request with a configured string.

## **No terminal prompting**

This feature implements a new CLI command "**[no] terminal dont-ask**" to turn off prompting for all CLI commands that would ask for user confirmation to proceed. This command will disable CLI confirmation prompts for the current session only.

# **Tech support enhancement**

Adds CLI command line text before each corresponding output section in the **show tech-support** dump.

# **UFP support for 8 VNICs per port**

Added support for 8 vNICs per port for the UFP feature.

## **UFP support for PVLAN trunk & promiscuous port**

Allow UFP vNIC port to be assigned as Private VLAN trunk and promiscuous port.

# **Known Issues**

This section describes known issues for N/OS 8.3 on the SI4093 System Interconnect Module.

**Note:** Please review the Change History documentation posted with the Switch Firmware to check if any of these issues have been fixed in the latest release.

## **FCoE**

VMware command causes FCoE host to loose connectivity with storage. (ID: 7400)

- FCOE connections would be lost when the /sbin/llddpnetmap script is run on the server resulting in detection of multiple LLDP peers on the port.
- The connections would not be restored until the port is shutdown/no shutdown.

#### **Statistics**

The unicast traffic counter is not incremented for member unit port when sending tagged traffic. (ID: 37800)

 Packets that have invalid length in EtherType/Length field from Ethernet header are counted as multicast packets even though they are unicast packets (invalid means that the length specified is not the same as packet length).

#### **UFP**

Traffic behavior when having ETS and Bandwidth mode enabled on different ports. (ID: 5706)

- The bandwidth ratios of PGs for ETS can't be guaranteed when running traffic between ETS UFP-enabled port and Bandwidth mode UFP-enabled port. Based on the current implementation of UFP VLAN, for ingress traffic into UFP-enabled port, it won't copy the inner priority to outer priority. For UFP QoS Bandwidth mode port, all the traffic sent from the server is assigned to PG0, regardless of the priority set in the inner TAG. As a result, for PFC priority and ETS it's only guaranteed minimum bandwidth for PGs.
- Also, when a vPort is expected to be lossless, it should be configured with FCoE network mode.